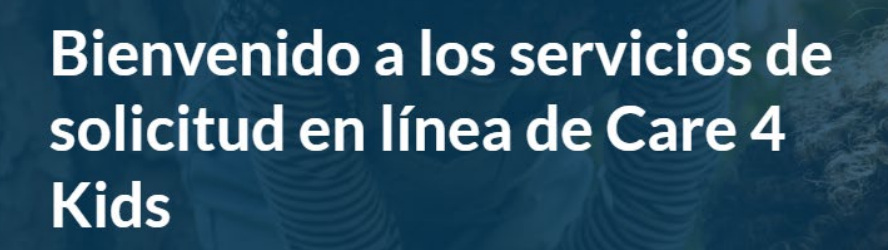

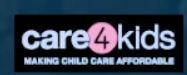

Care 4 Kids ayuda a pagar los costos del cuidado infantil para familias de ingresos bajos a moderados en Connecticut.

## Estado de Connecticut

# Guía del Usuario del Portal de Padres de Care 4 Kids

(Rev. 11/2023)

#### Tabla de Contenido

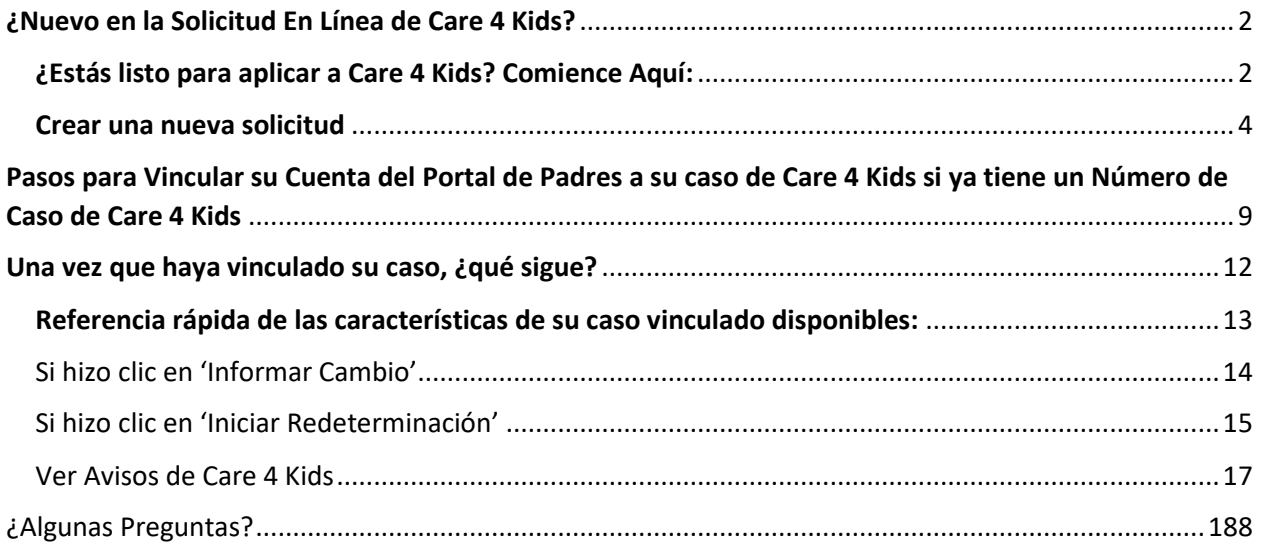

### <span id="page-1-0"></span>**¿Nuevo en la Solicitud En Línea de Care 4 Kids?**

#### <span id="page-1-1"></span>**¿Estás listo para aplicar a Care 4 Kids? Comience Aquí:**

- 1. Inicie sesión en<https://portal.ct.gov/oec/care4kids>
- 2. Haga clic en el botón "Iniciar Aplicación" que se muestra abajo.

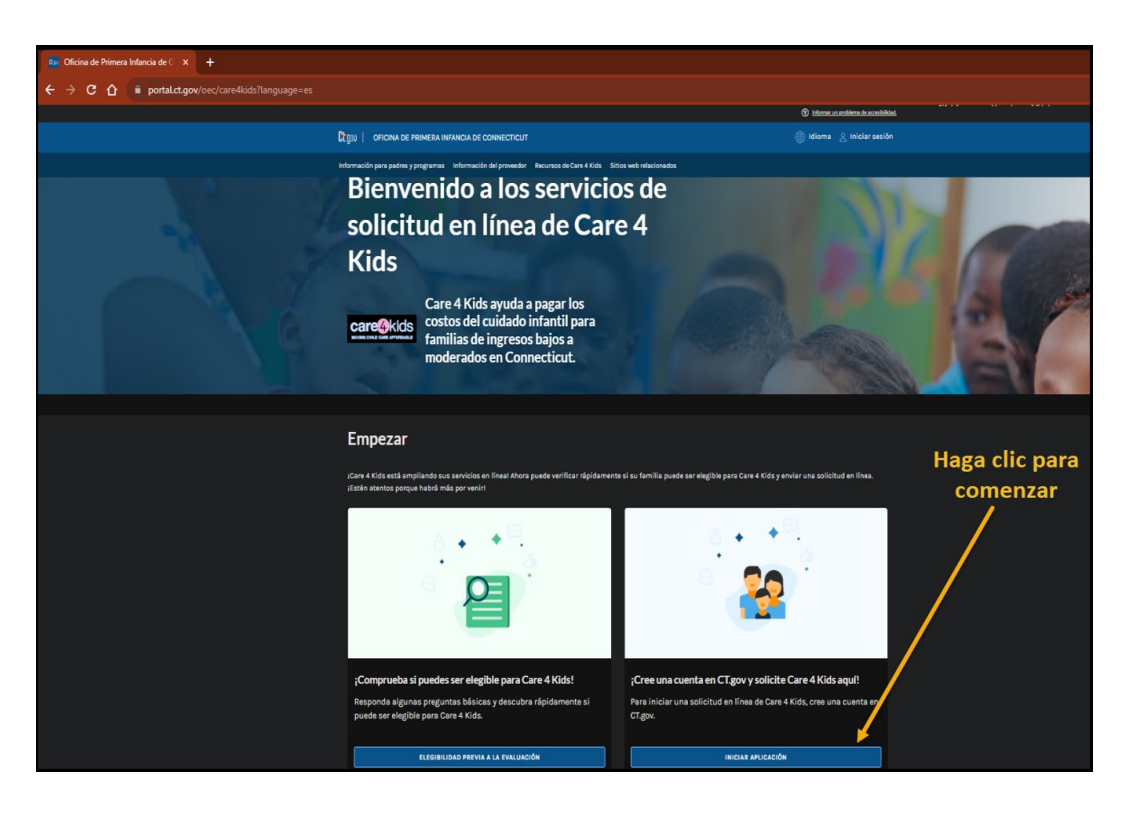

3. Primero, necesitamos cierta información sobre usted para configurar su cuenta. ¡Empiece por registrarse!

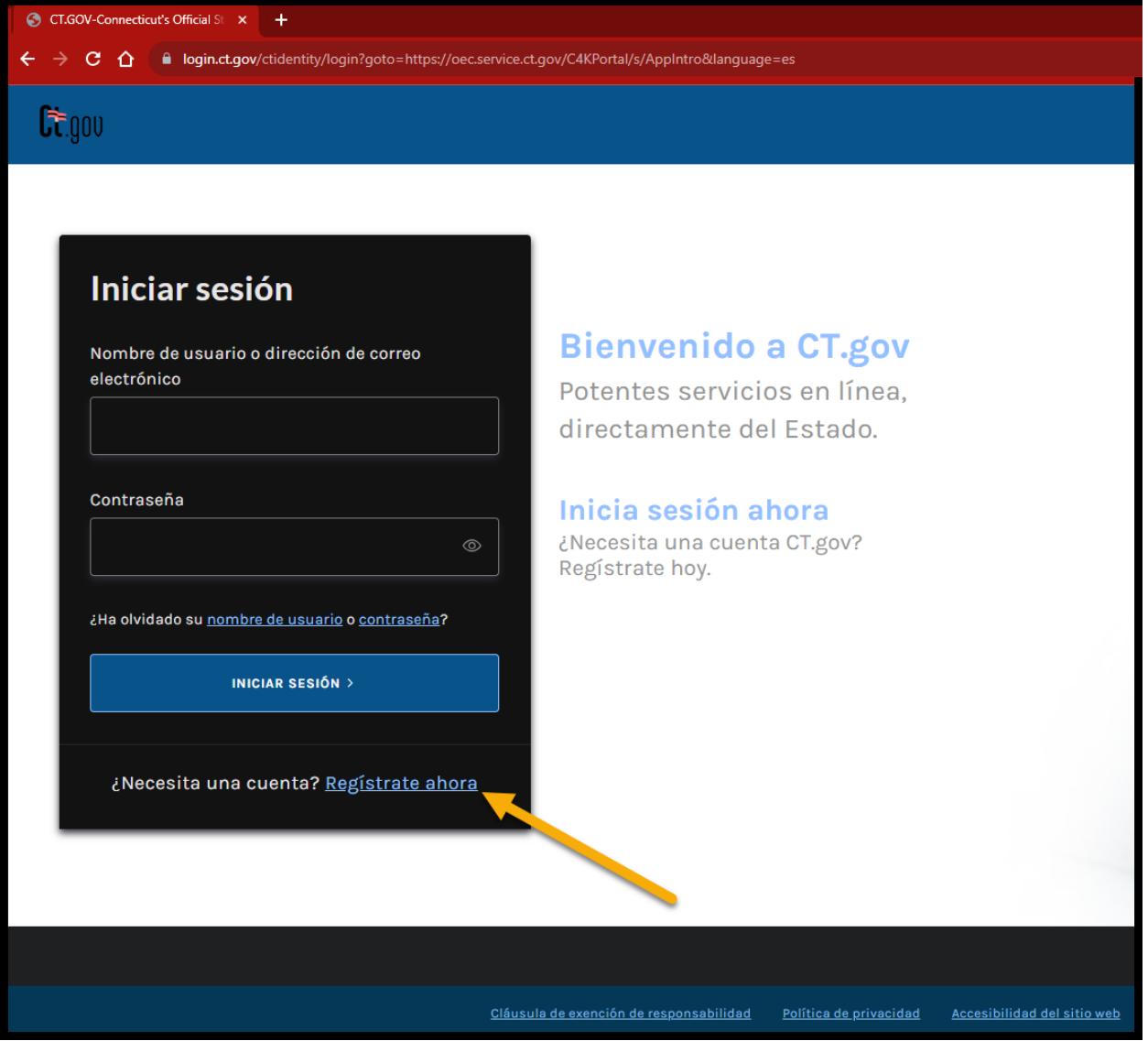

- 4. Complete los campos con información sobre usted, cómo podemos comunicarnos con usted, las credenciales de su cuenta y su idioma preferido. Por favor, asegúrese de guardar su Nombre de Usuario y Contraseña en un lugar seguro, lo necesitará para iniciar sesión en el Portal de Padres.
- 5. Verifique su cuenta haciendo clic en el enlace del correo electrónico que le envió de [do-not-reply-account@notifications.ct.gov.](mailto:do-not-reply-account@notifications.ct.gov) Si el correo electrónico no se encuentra en su bandeja de entrada, por favor revise sus carpetas de correo no deseado y spam.
- 6. Cuando haya confirmado su dirección de correo electrónico, recibirá un correo electrónico de confirmación por separado de que su cuenta está configurada.

#### ¿Qué sigue?

#### <span id="page-3-0"></span>**Crear una nueva solicitud**

1. Inicie sesión en su nueva cuenta de Solicitud En Línea de Care 4 Kids. Ingrese su Nombre de Usuario/dirección de correo electrónico y Contraseña y haga clic en 'Iniciar sesión'.

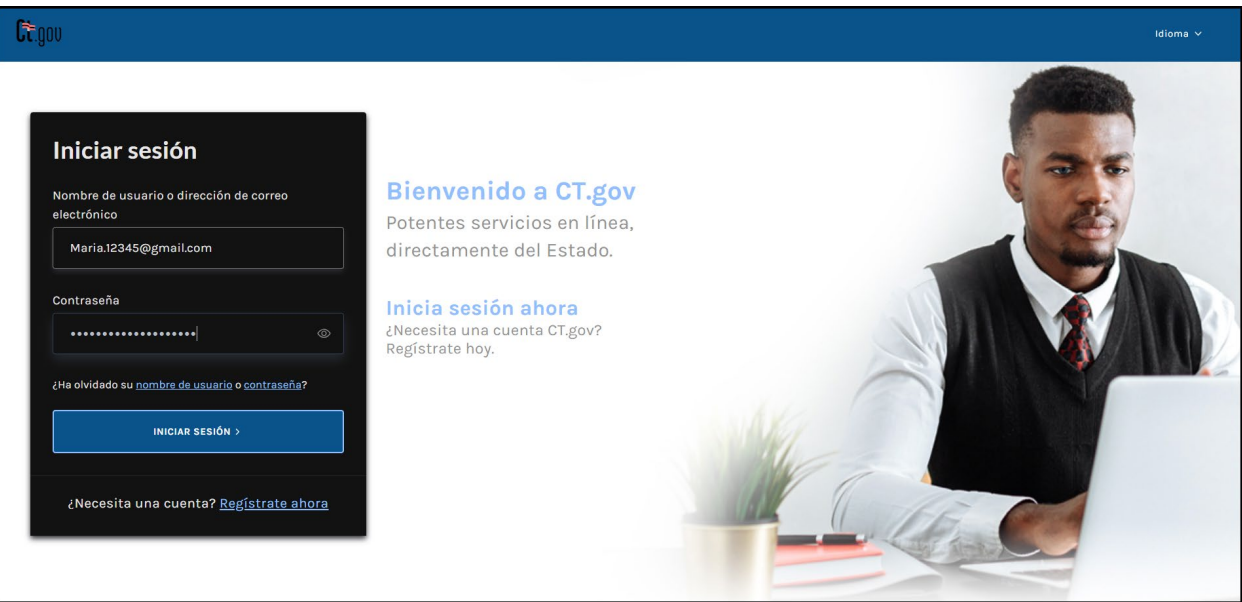

2. Después de iniciar sesión, puede 'Empezar' en su solicitud.

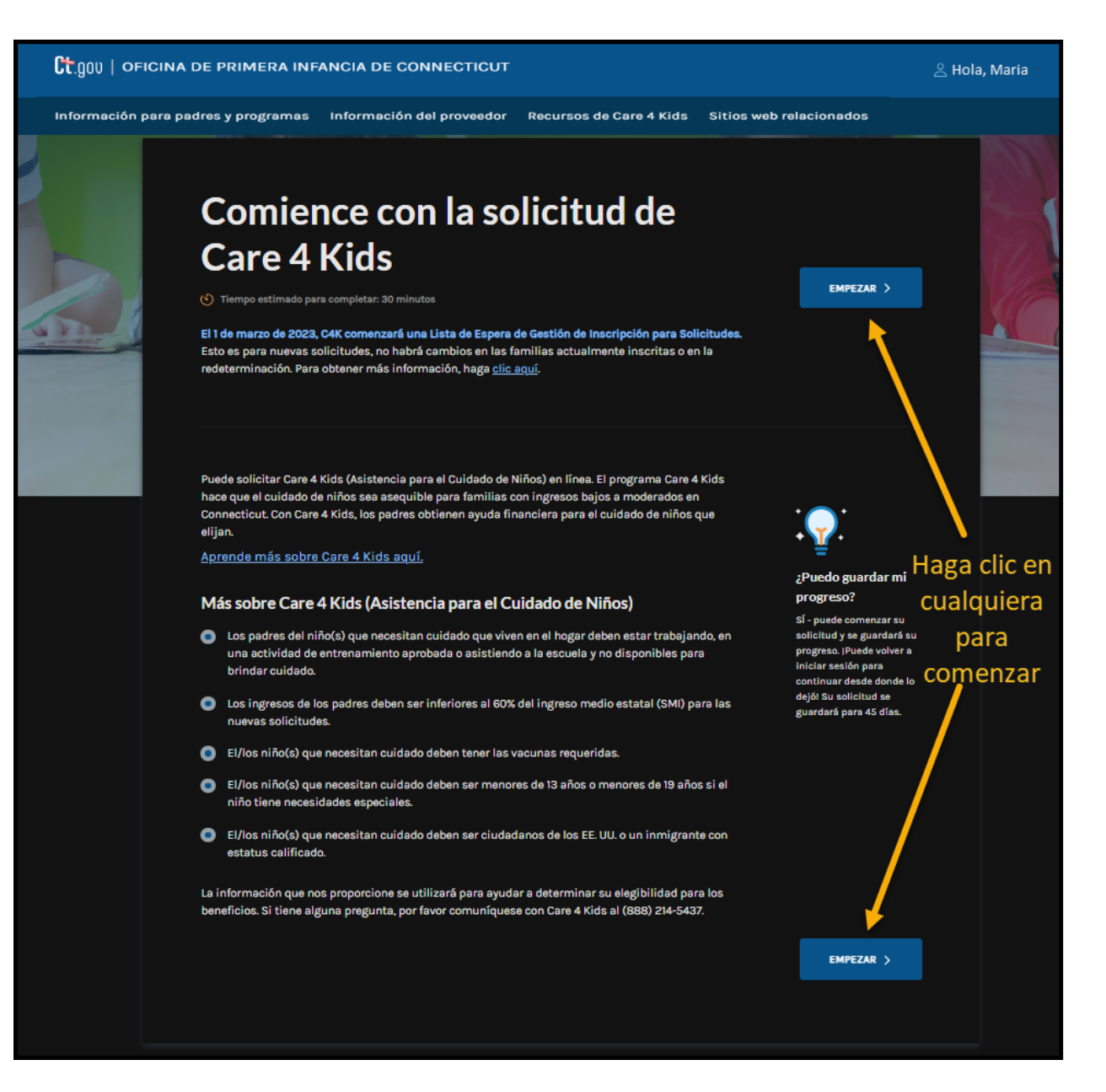

3. Hay ocho secciones en esta solicitud, que se muestran en el lado izquierdo de la pantalla. El sistema lo guiará a través de estas secciones para crear exitosamente su solicitud

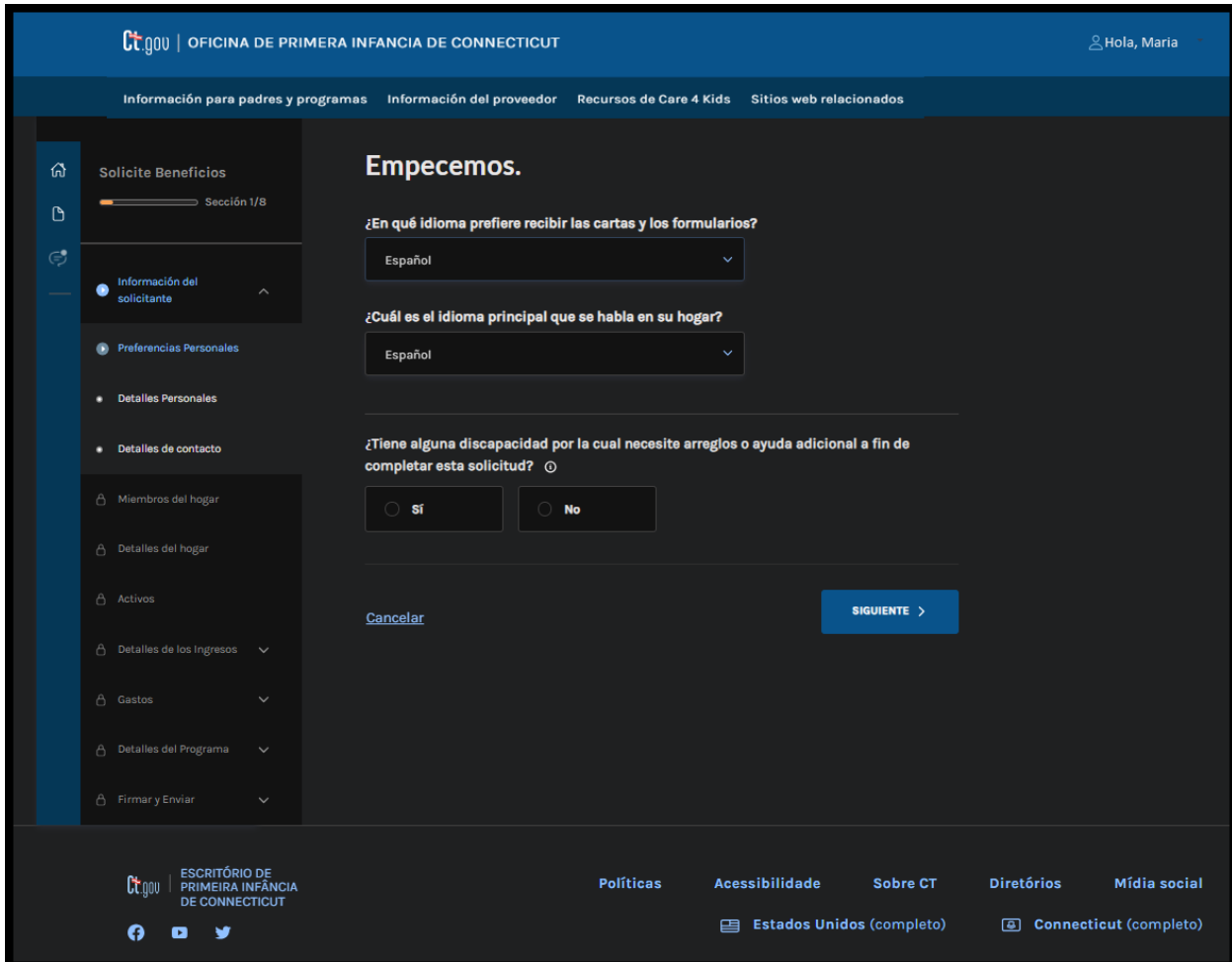

4. Después de crear su solicitud, recibirá un mensaje indicando que su solicitud se envió correctamente. Haga clic en el botón Continuar para proceder con los siguientes pasos.

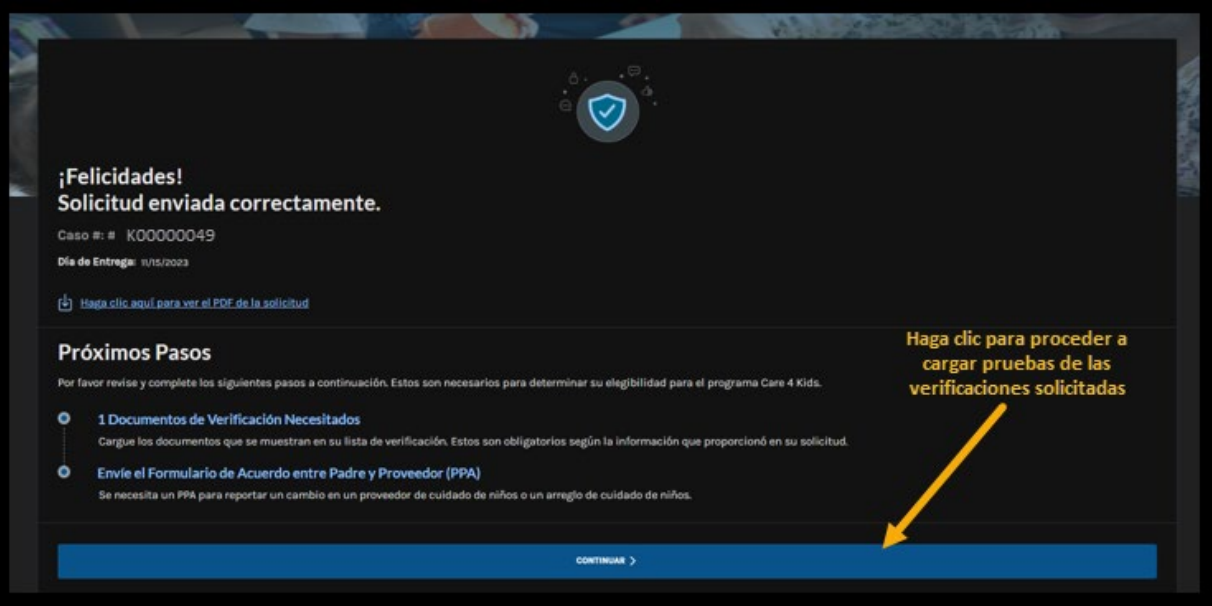

5. Desde el campo desplegable, seleccione la solicitud que se envió. El sistema mostrará automáticamente las verificaciones requeridas.

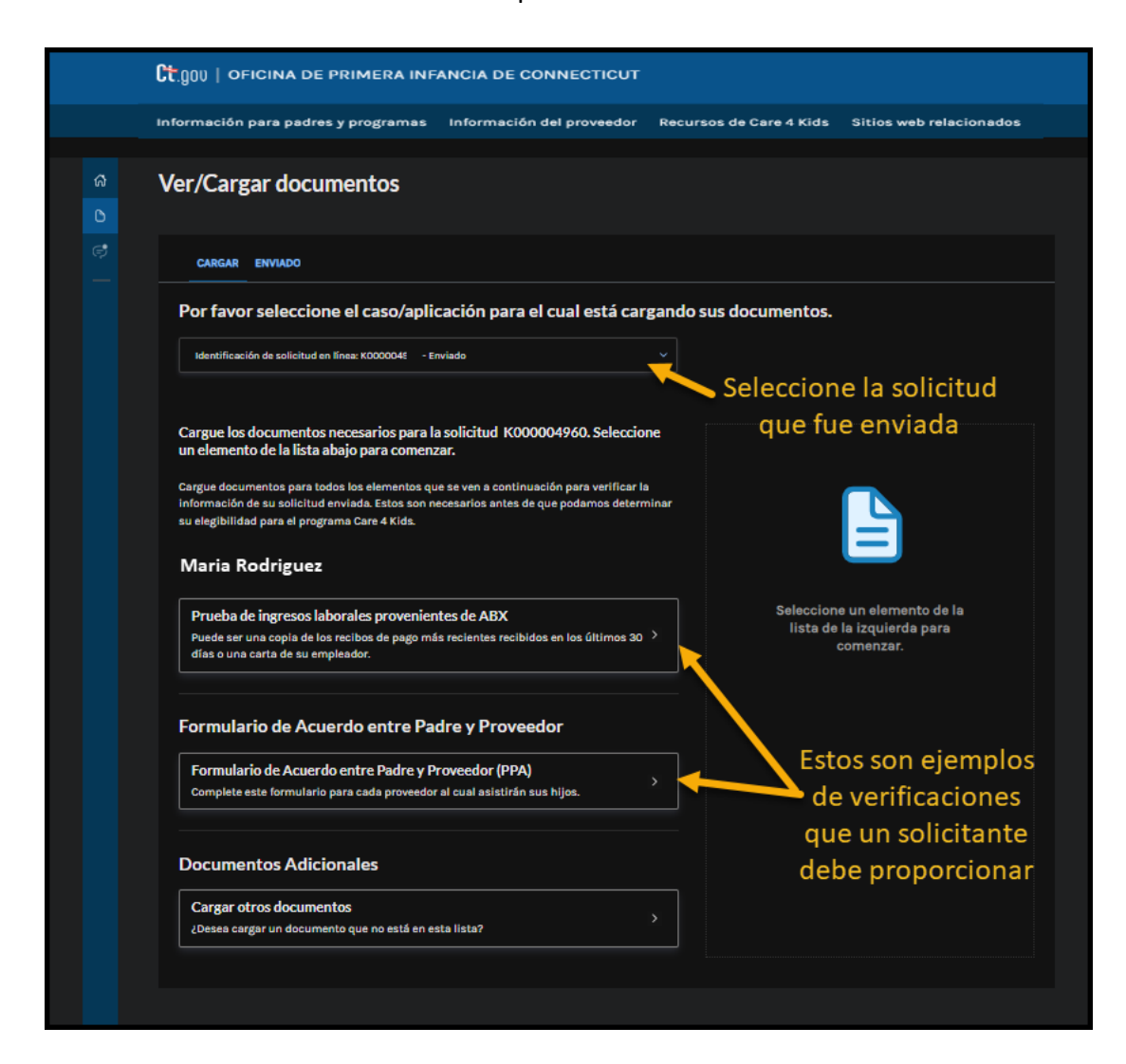

<span id="page-8-0"></span>**Pasos para Vincular su Cuenta del Portal de Padres a su caso de Care 4 Kids si ya tiene un Número de Caso de Care 4 Kids**

- 1. Inicie sesión en su Cuenta del Portal de Padres.
- 2. En el Panel, desplácese abajo hasta el fondo de la pantalla. Haga clic en la sección 'Vincular Mi Caso Existente de Care 4 Kids.'

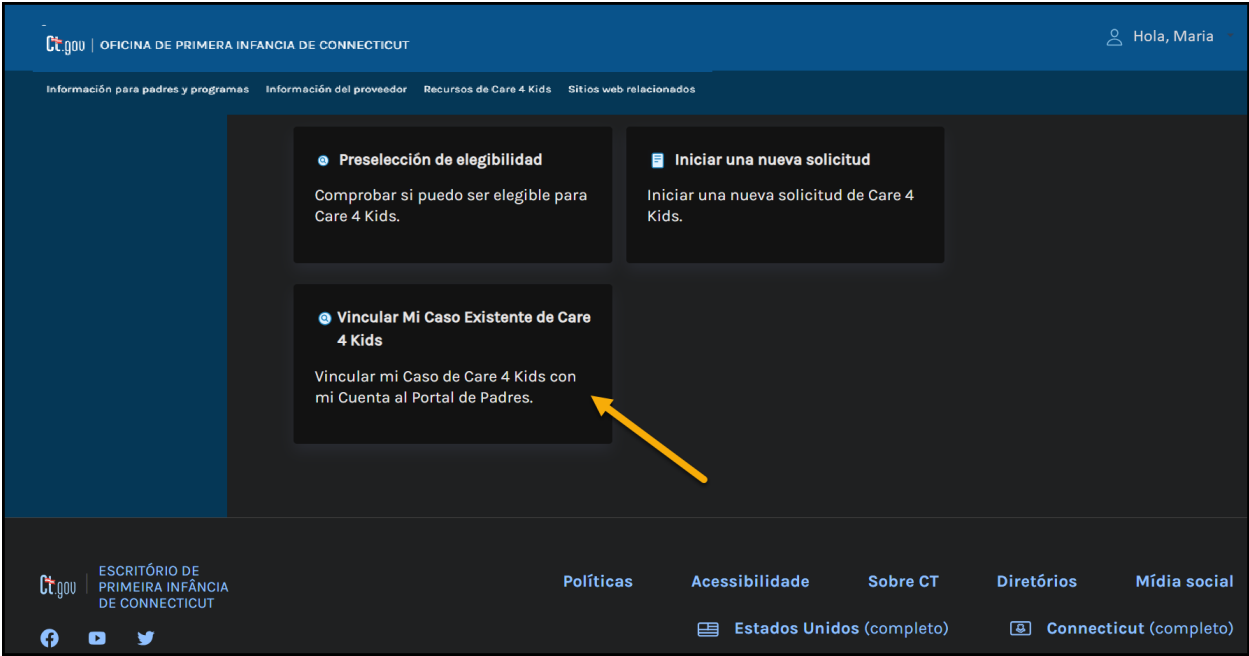

3. Ingrese su nombre, apellido, su fecha de nacimiento y su número de caso de Care 4 Kids en los cuatro campos de la pantalla emergente. (Su número de caso se puede encontrar en un aviso que recibió de Care 4 Kids). Luego haga clic en 'Enviar'.

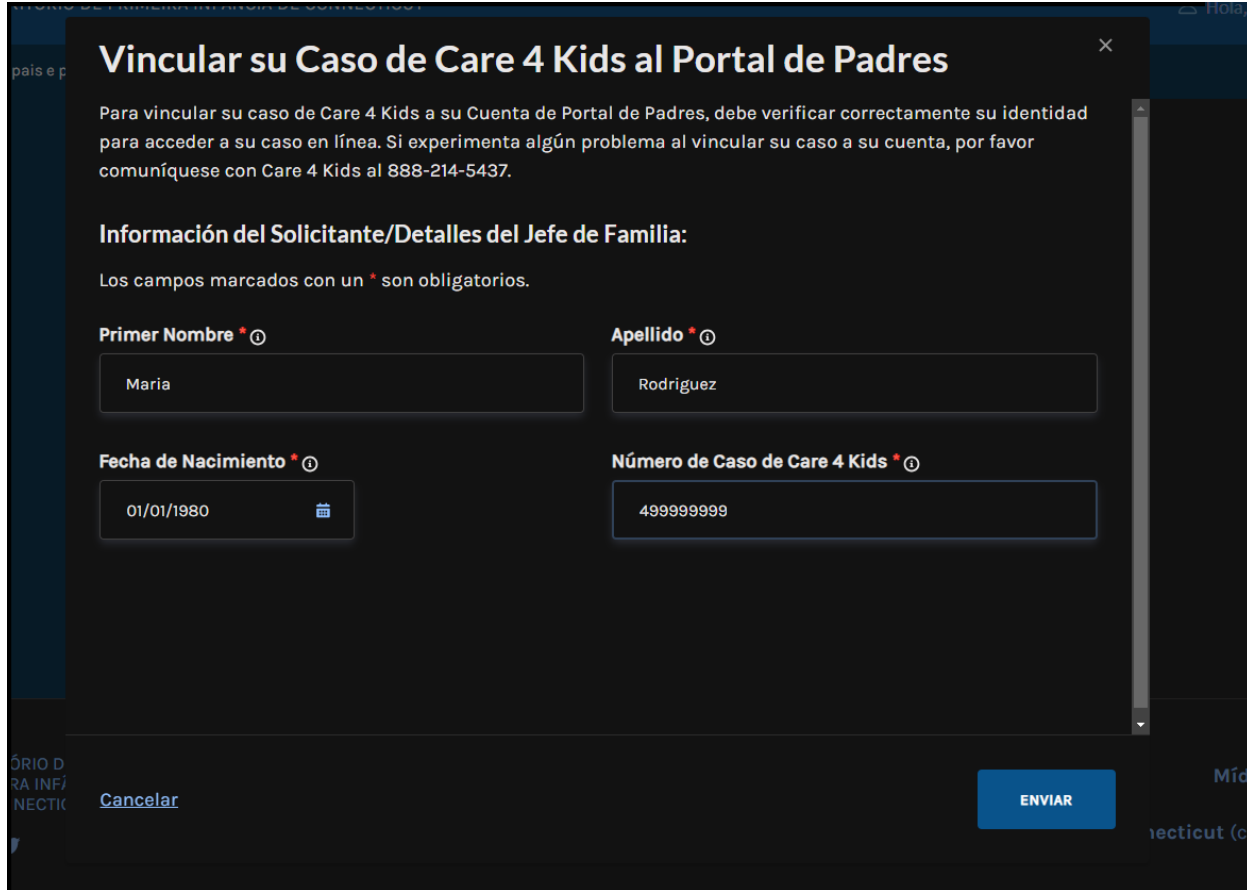

4. Si toda la información ingresada coincide con nuestros registros, le pediremos que lo confirme. Puedes hacerlo ingresando la fecha de nacimiento de su hijo, el género de su hijo, y el código postal de la dirección residencial en su caso.

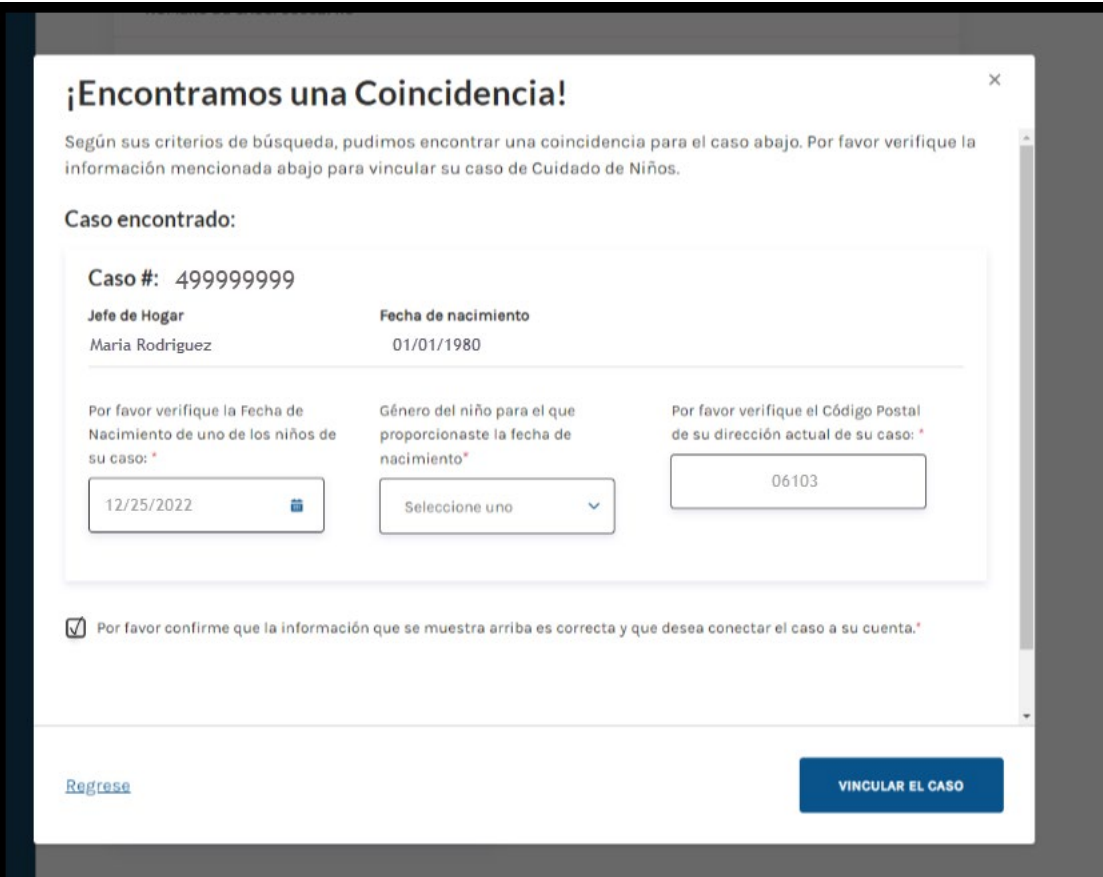

5. Haga clic en 'Vincular El Caso'.

Si la información que proporcionó coincide con su caso, el sistema le llevará de regreso a la pantalla del panel (abajo) donde se puede ver el resumen de su caso. Verá enlaces a acciones de casos disponibles que puede realizar.

Si no puede vincular su caso, por favor vuelva a verificar que la información que proporciona sea precisa. También puede comunicarse con Care 4 Kids al (888) 214-5437 para ayudarle con la vinculación del caso.

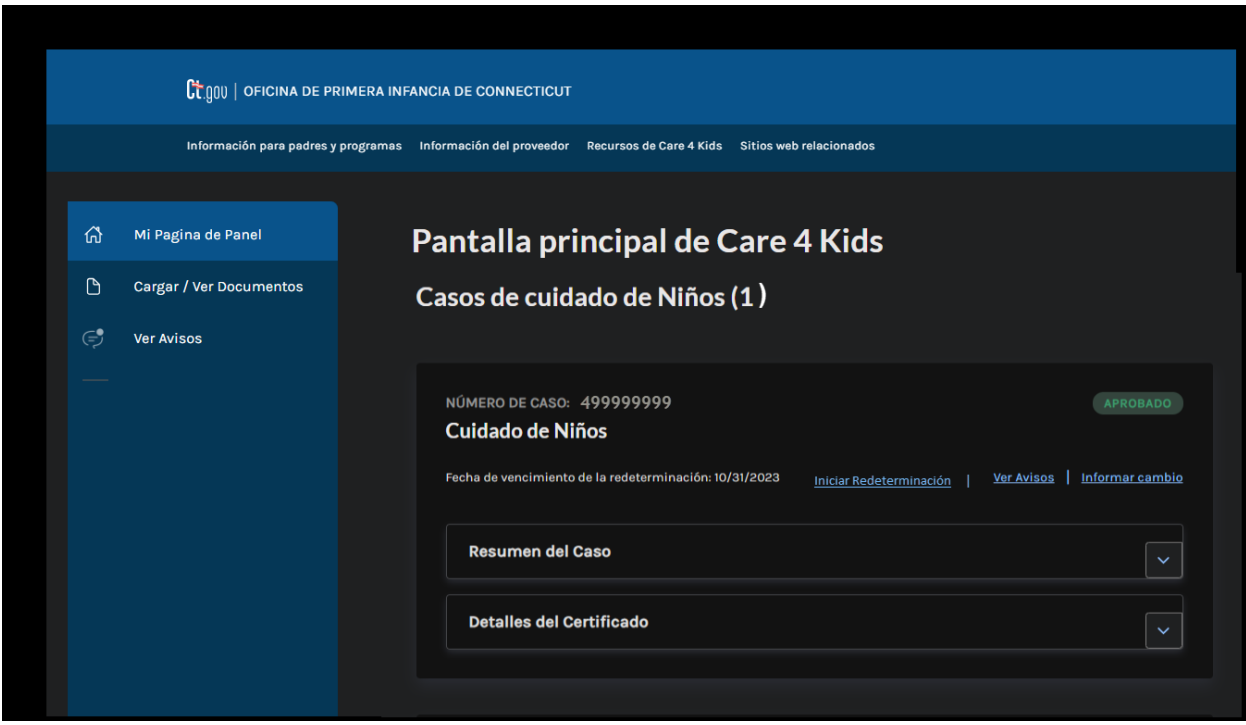

## <span id="page-11-0"></span>**Una vez que haya vinculado su caso, ¿qué sigue?**

Si tiene más de un caso, puede proceder a repetir el mismo proceso y vincular los otros casos a su cuenta.

Cada caso que se haya vinculado se mostrará en un formato condensado para su fácil visualización. Usted puede ampliar cada sección si quiere ver más.

Tenga en cuenta que no todos los enlaces estarán siempre disponibles. Por ejemplo, 'Iniciar Redeterminación' solo está disponible si su caso tiene beneficios en curso y su fecha de finalización de elegibilidad es dentro de 60 días. Este enlace le brinda acceso para renovar sus beneficios para el año siguiente para evitar interrupciones de su cobertura.

<span id="page-12-0"></span>Referencia rápida de las características de su caso vinculado disponibles:

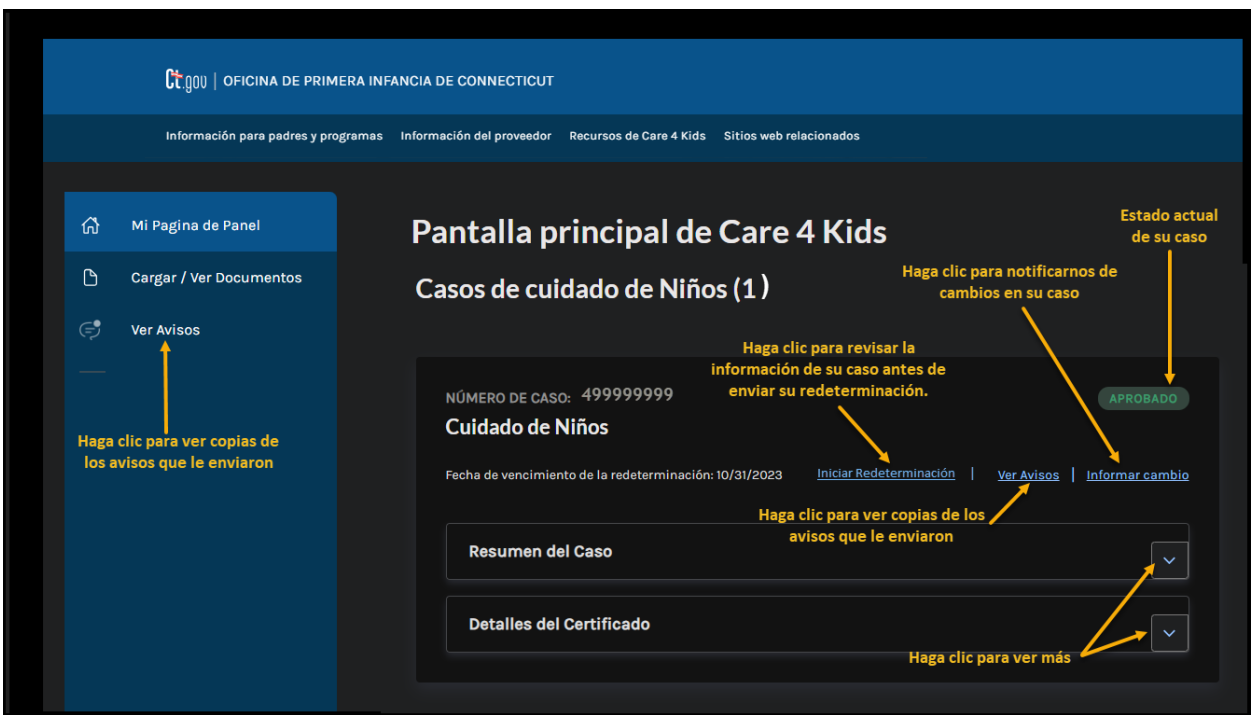

Según el enlace en el que haga clic, consulte abajo para obtener más detalles.

#### <span id="page-13-0"></span>Si hizo clic en 'Informar Cambio'

1. Al hacer clic en 'Informar Cambio' le llevará a una pantalla donde encontrará información sobre cómo reportar cambios. Para comenzar a reportar cambios en su caso, haga clic en "Comenzar". Debe notificarnos de los cambios de su caso. Ejemplos de cambios incluyen actualizaciones de sus ingresos, cambios en su dirección, nuevos miembros en el hogar, etc.

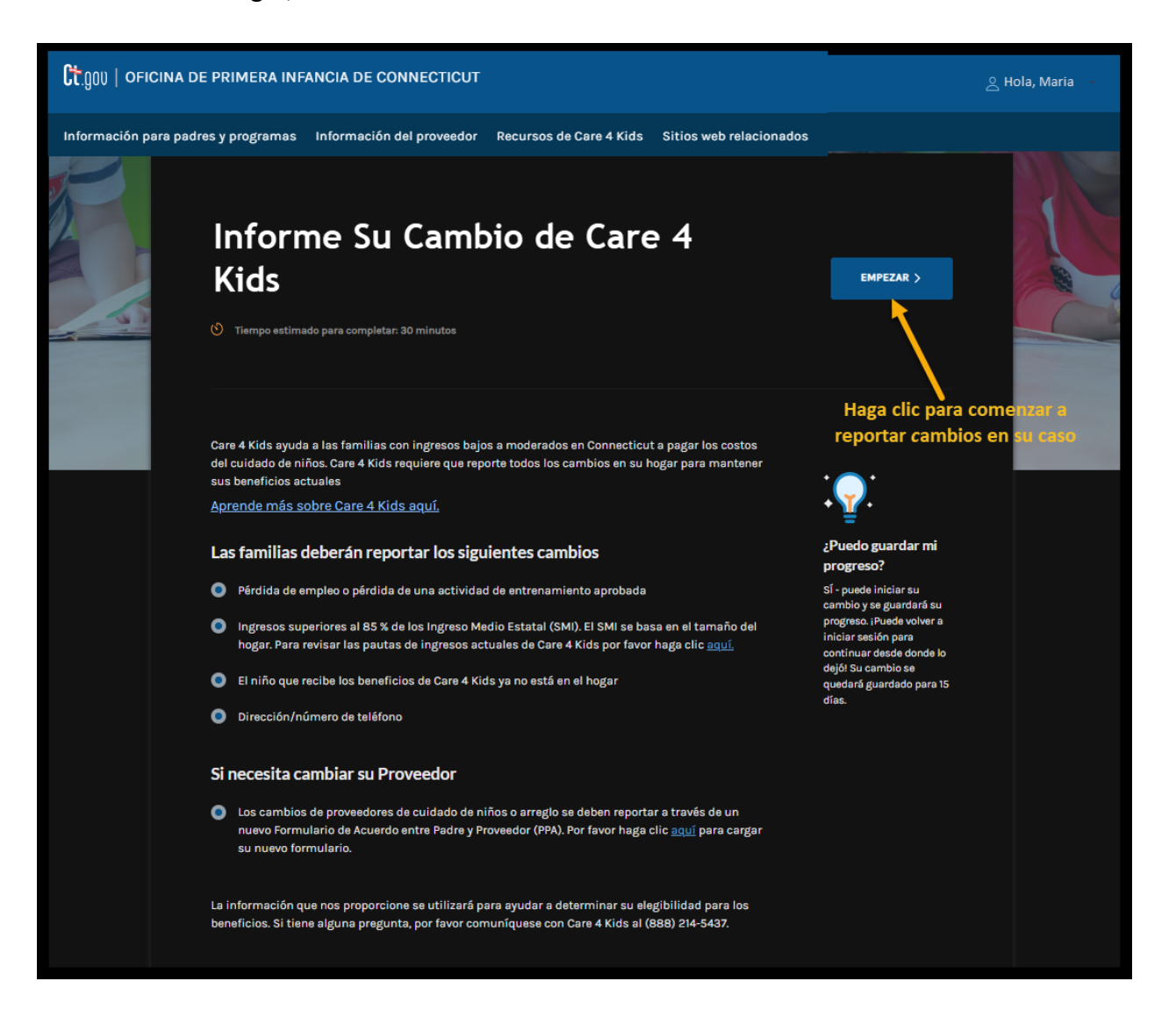

2. Después de enviar su cambio exitosamente, recibirá el mensaje que se muestra abajo con los siguientes pasos para cargar las verificaciones requeridas para completar el cambio de su caso.

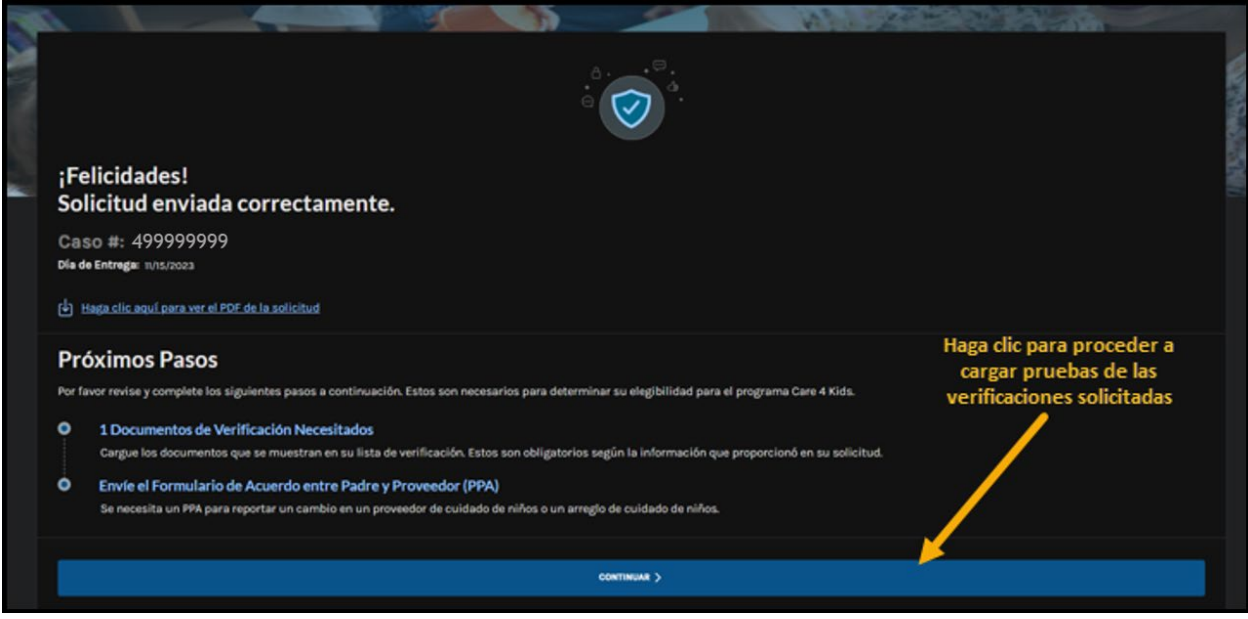

#### <span id="page-14-0"></span>Si hizo clic en 'Iniciar Redeterminación'

1. Al hacer clic en 'Iniciar Redeterminación', le llevará a una pantalla que le permite iniciar su Redeterminación haciendo clic en 'Comenzar'.

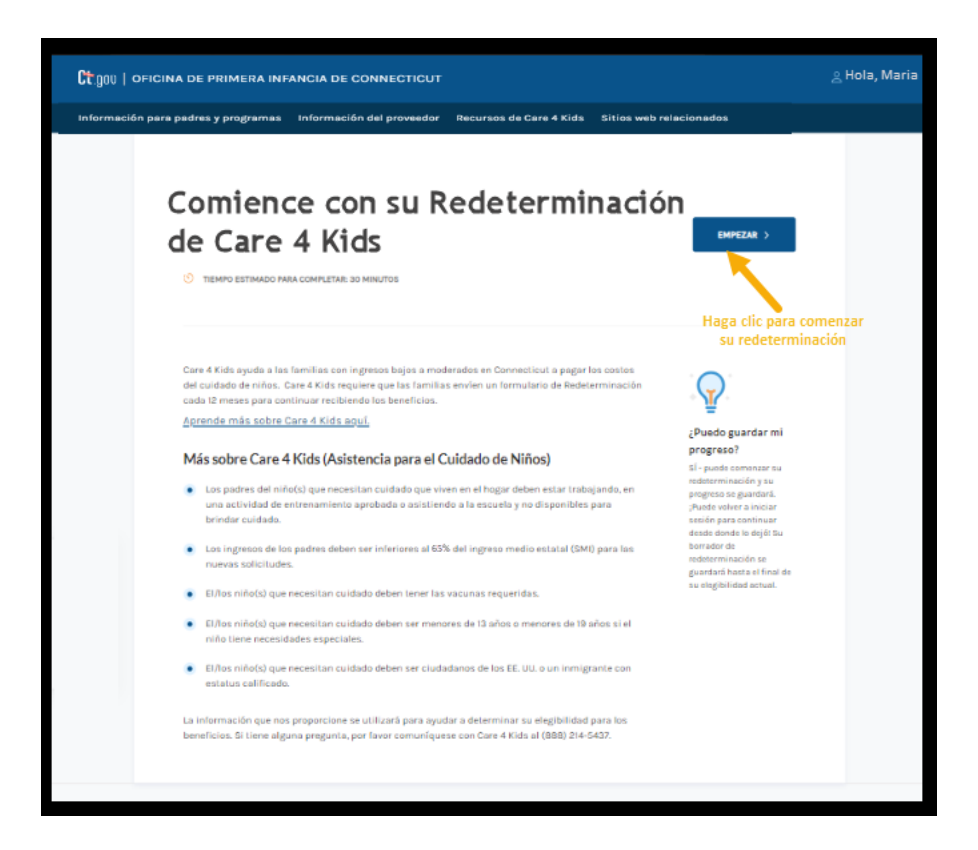

2. Después de enviar su redeterminación exitosamente, recibirá el mensaje que se muestra abajo con los siguientes pasos para cargar las verificaciones requeridas para completar su redeterminación.

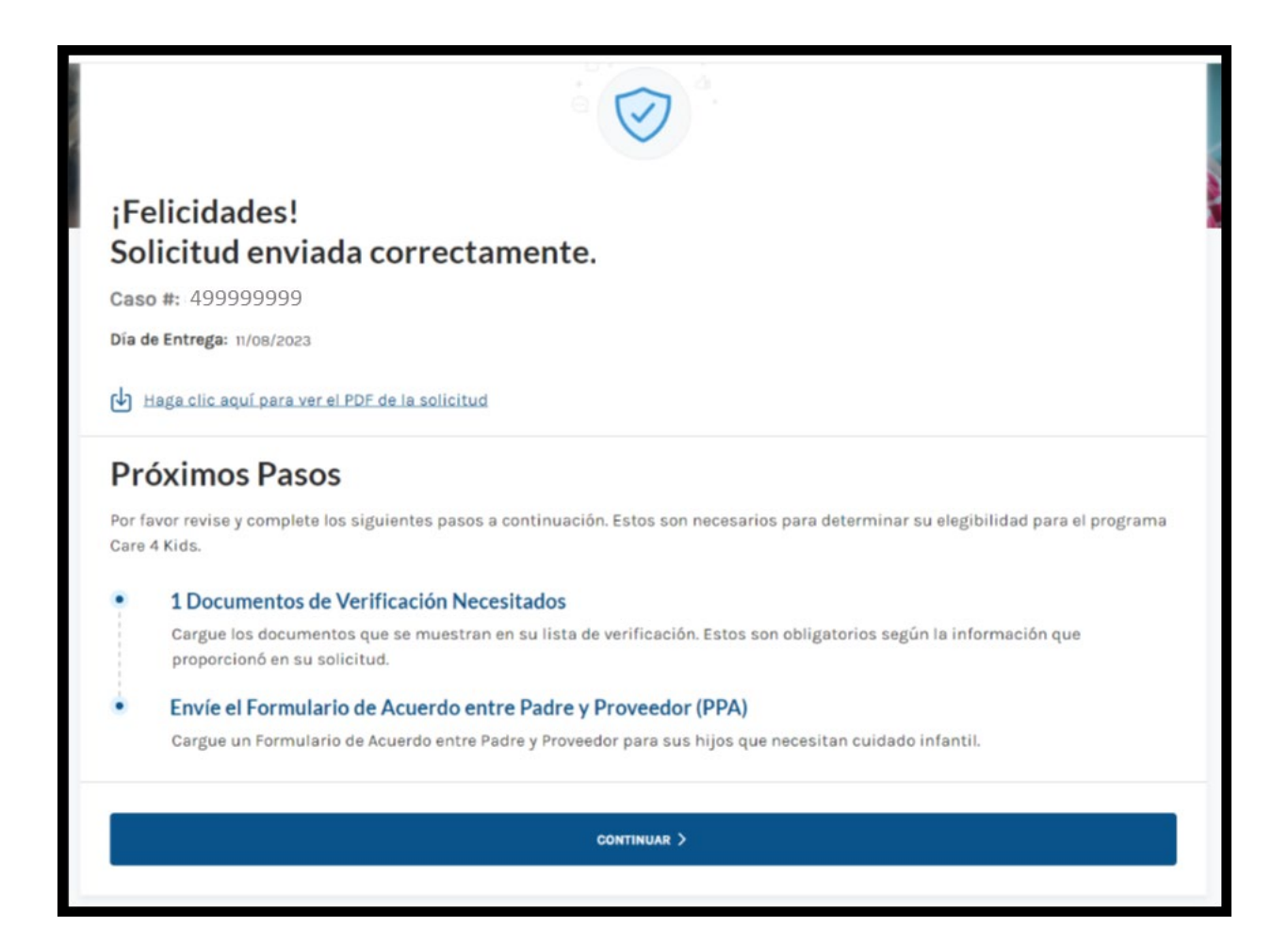

#### <span id="page-16-0"></span>Ver Avisos de Care 4 Kids

La pantalla Ver Avisos de Care 4 Kids le permite ver los avisos que se han enviado para su caso. Si tiene más de un caso vinculado, los verá enumerados debajo del filtro de casos. Al hacer clic en "Documento", el aviso se abrirá en una nueva pestaña de su navegador. Una vez abierto, puedes elegir a descargar el aviso o cerrar la pestaña.

Guía de Usuario del Portal de Padres de Care 4 Kids

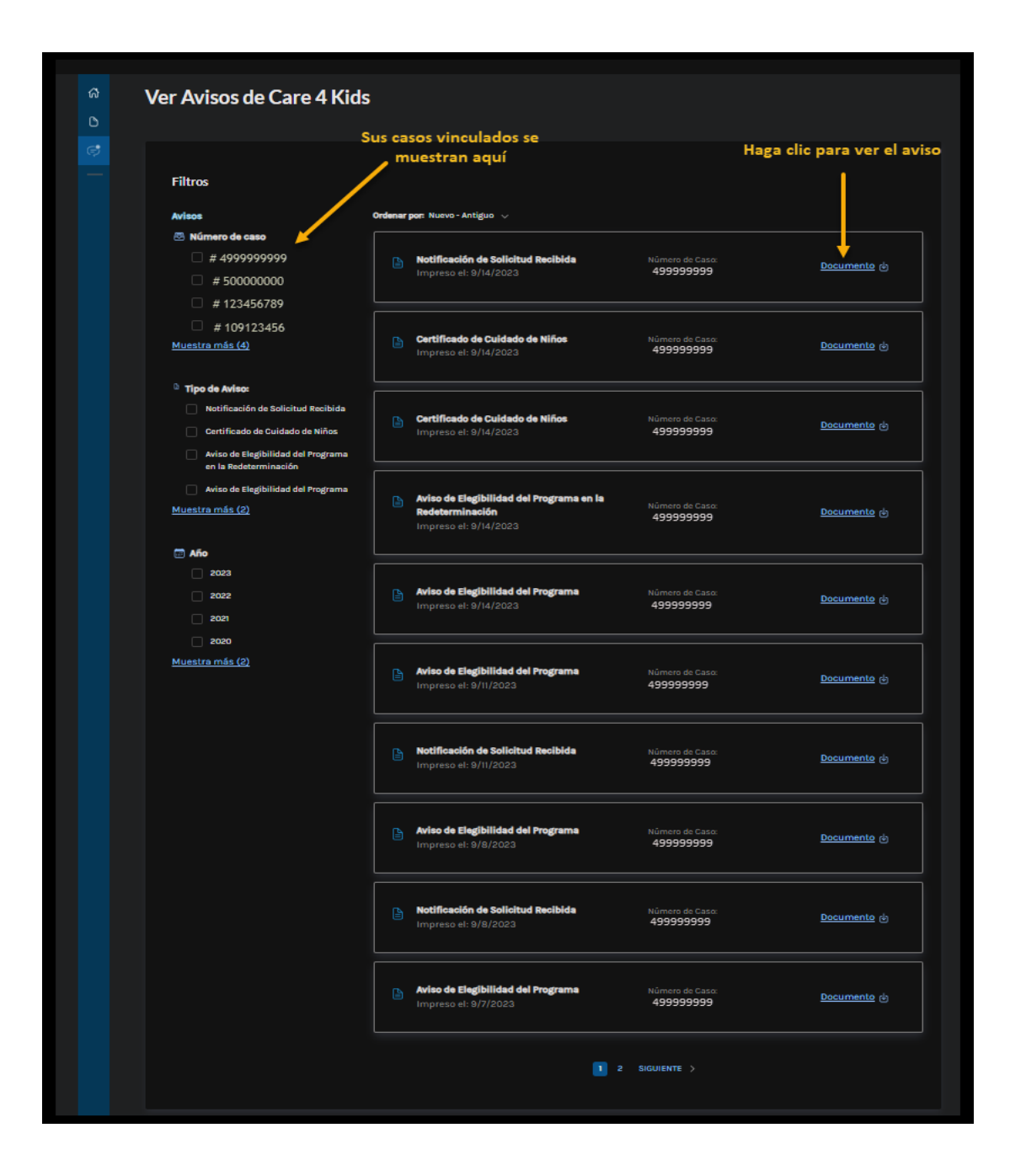

## <span id="page-17-0"></span>¿Algunas Preguntas?

Si tiene algunas preguntas o necesita guía adicional sobre el uso del Portal de Padres, por favor llame al (888) 214-5437.